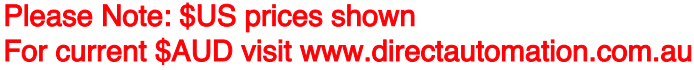

**Message in from a device**

# *C-more* **Computer Programming Connections**

*For new applications choose EA9 series C-more panels, part numbers EA9-TxCL(-R).*

Using the *C-more* Programming Software for project development, the touch panel can be connected to a PC (personal computer) in one of several ways:

• Connect a USB Programming Cable such as (USB-CBL-AB15) from a USB port type A on the PC to the USB type B programming port on the C-more touch panel. The USB connection is for direct connection only and does not support USB hubs.

- Connect the *C-more* touch panel to a PC via an Ethernet hub or switch, and CAT5 Ethernet cables (full feature panels only). Multiple panels can be programmed in this configuration.
- Use an Ethernet crossover cable directly between the *C-more* touch panel's Ethernet port and the PC Ethernet port (full feature panels only).

Following are the minimum system requirements for running *C-more* Programming Software (p/n EA-PGMSW) on a PC:

- Personal Computer with a 333 MHz or higher processor (CPU) clock speed recommended; Intel® Pentium/Celeron family, or AMD® K6/Athlon/Duron family, or compatible processor recommended
- Keyboard and Mouse or compatible pointing device
- Super VGA color video adapter and monitor with at least 800 x 600 pixels resolution (1024 x 768 pixels recommended) 64K color minimum
- 300 MB free hard-disk space
- 128 MB free RAM (512 MB recommended); 512 MB free RAM (1 GB recommended) for Vista
- CD-ROM or DVD drive for installing software from the CD
- USB port or Ethernet 10/100 Mbps port for project transfer from software to touch panel (Ethernet port not available on -R models)
- Operating System Windows® XP Home / Professional Edition with Service Pack 2, Windows® 2000 with Service Pack 4, Windows® Vista, Windows® 7 or Windows® 8.

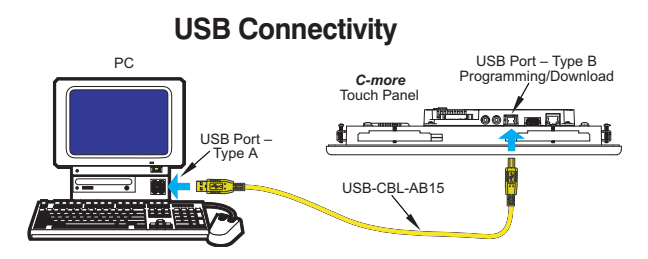

#### **Ethernet Connectivity via a Hub or Switch**

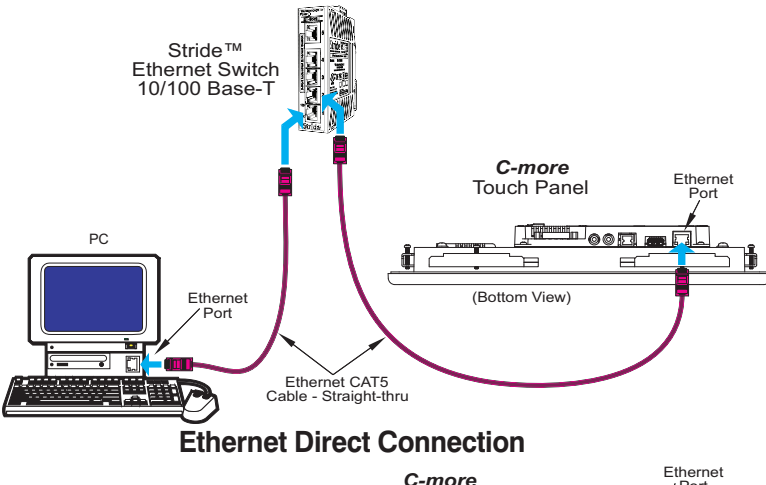

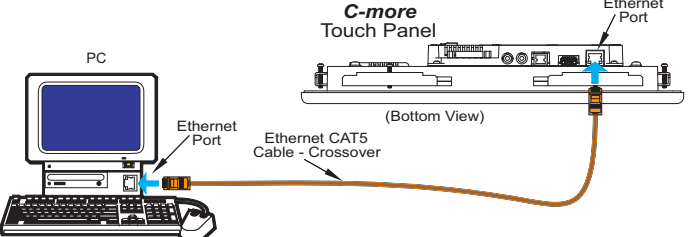

# USB Programming Cable

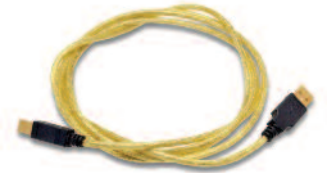

# **Part No. USB-CBL-AB15**

#### **<--->**

Other lengths available see USB-CBL-AB3, USB-CBL-AB6, USB-CBL-AB10 on page 9-27

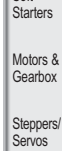

Motor **Controls** 

**Company** Information Systems **Overview** Programmable **Controllers** 

**Report** 

Field I/O **Software** 

C-more & other HMI Drives Soft

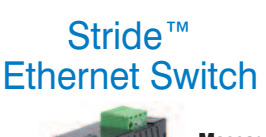

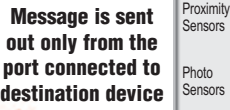

Limit Switches

Encoders

**Current** Sensors

> Pressure Sensors

**Temperature** Sensors Pushbuttons/ **Lights** Process Relays/ **Timers** Comm. Terminal Blocks & Wiring Power **Circuit** Protection Enclosures Tools **Pneumatics** Safety Appendix Product Index Part # Index

**Part No. SE-SW5U**

**<--->**

### **Ethernet** Configuration Kit

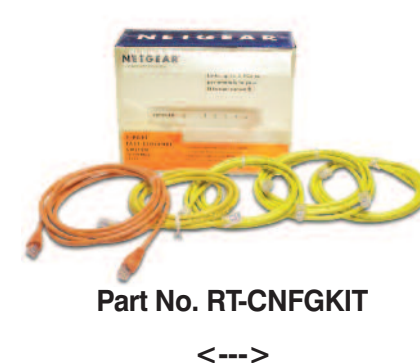

The Ethernet Configuration Kit includes a five-port 10/100 Base-T Ethernet switch, four straight-through cables, and one crossover cable. (The cables are at least five feet in length.) The kit provides a great convenience for configuring systems, demonstration systems or basic control projects using Ethernet.

Volume 14

# **User-friendly Configuration Software**

## Simpler yet more powerful

*C-more*'s mission is to make you feel like a touch panel configuration expert. So we put in many tools to make your job faster and more effective. Even simple things, such as object configuration boxes, have improved. We think you'll be able to do more with *C-more* in even less time!

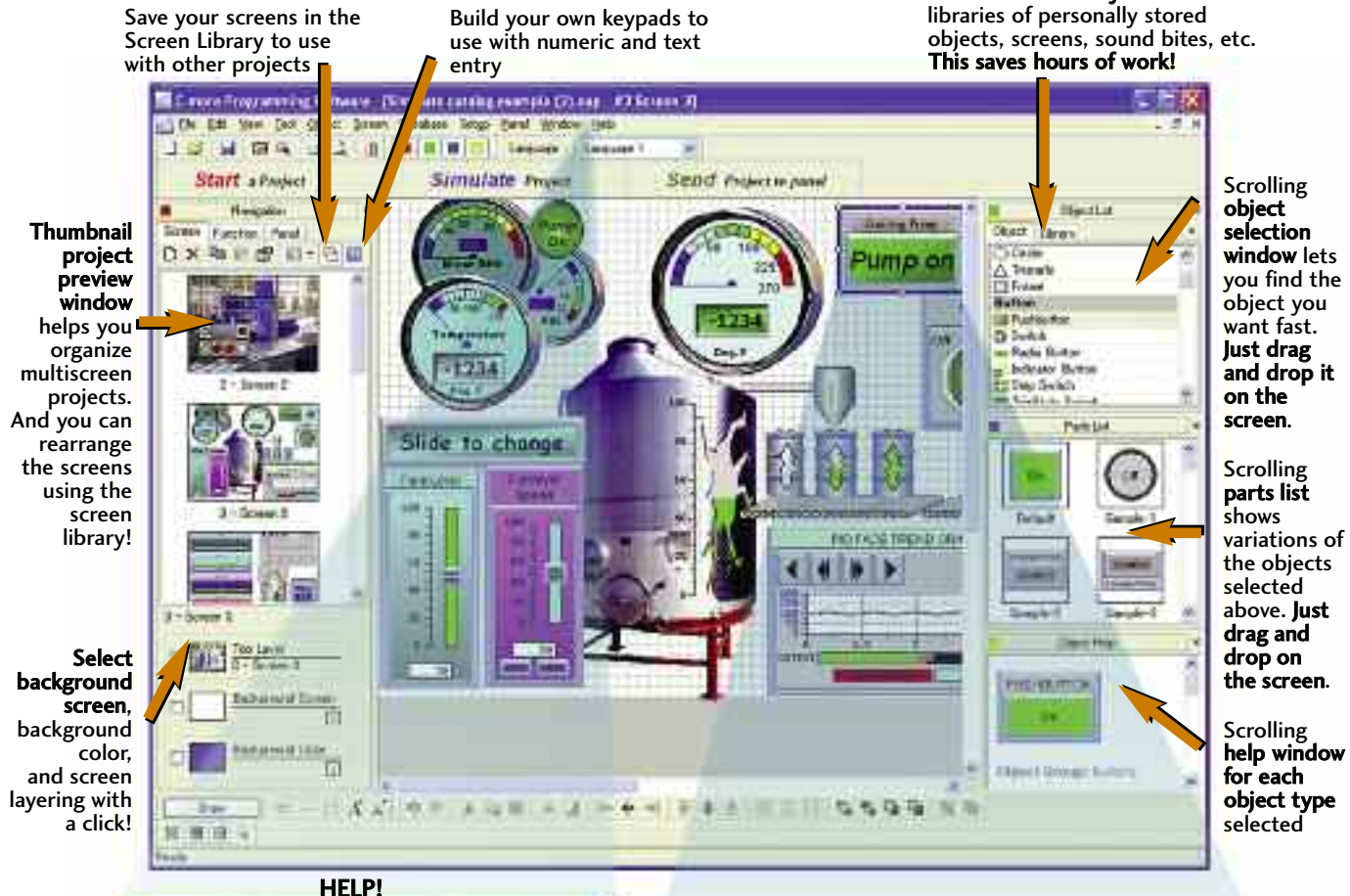

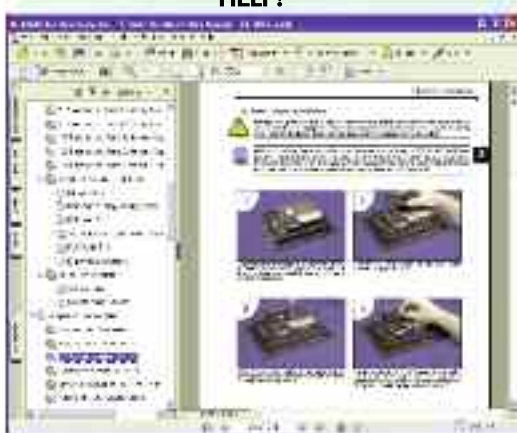

Hardware manuals and help files are a few clicks away. There are also numerous help screens that clearly show you all the functions of each selection. Need more? Follow the links to *C-more*'s online library of objects and sound bites, or visit *C-more's* online forum.

Object Configuration Screen lets you quickly configure objects with fill-in-the-blank point-and-click ease

Click on the Library tab to view

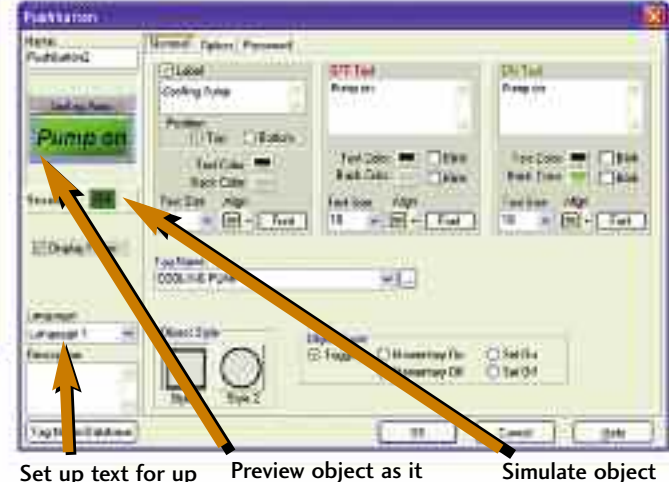

is being configured

to nine different languages on each object

Simulate object while it is being configured

Volume 14

# **Create Detailed Objects**

## See the difference

*C-more*'s objects look professional since they can use a wide variety of refined graphics, flexible fonts, color gradients, up to 65,536 colors and overlapping objects. Your objects will be more realistic and recognizable, almost true to life!

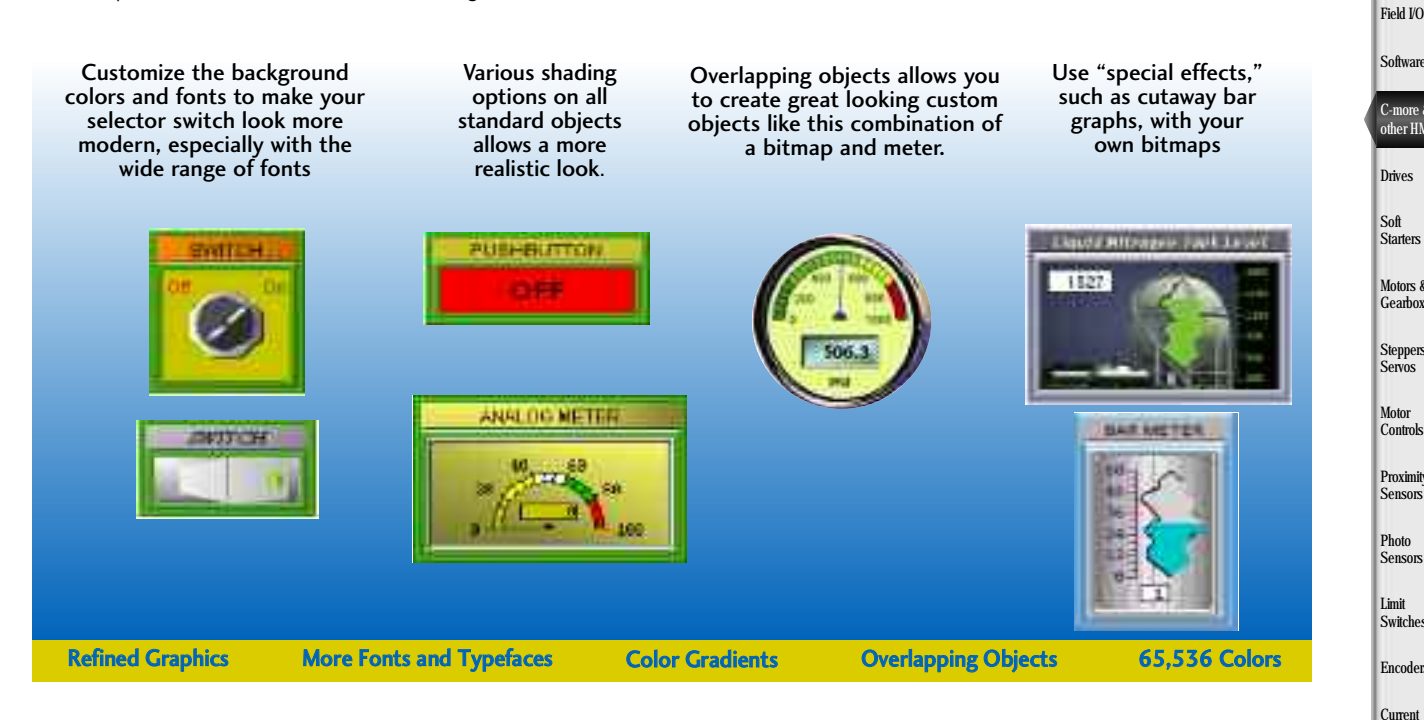

$$
X \mathbin{\widehat{\hspace{1ex}}} \mathop{|\hspace{1ex}}\mathop{|\hspace{1ex}}\mathop{}\mathop{|\hspace{1ex}}\mathop{}\mathop{}\mathop{|\hspace{1ex}}\mathop{}\mathop{}\mathop{|\hspace{1ex}}\mathop{}\mathop{}\mathop{|\hspace{1ex}}\mathop{}\mathop{|\hspace{1ex}|}}\mathop{}\mathop{|\hspace{1ex}|\hspace{1ex}}\mathop{|\hspace{1ex}|\hspace{1ex}}\mathop{|\hspace{1ex}|\hspace{1ex}}\mathop{|\hspace{1ex}|\hspace{1ex}}\mathop{}\mathop{|\hspace{1ex}|\hspace{1ex}|}} \mathop{|\hspace{1ex}|\hspace{1ex}|\hspace{1ex}|\hspace{1ex}+\mathop{|\hspace{1ex}|\hspace{1ex}|}}\mathop{|\hspace{1ex}|\hspace{1ex}|\hspace{1ex}+\mathop{|\hspace{1ex}|\hspace{1ex}|}}\mathop{|\hspace{1ex}|\hspace{1ex}|\hspace{1ex}+\mathop{|\hspace{1ex}|\hspace{1ex}|}}\mathop{|\hspace{1ex}|\hspace{1ex}|\hspace{1ex}+\mathop{|\hspace{1ex}|\hspace{1ex}|}}\mathop{|\hspace{1ex}|\hspace{1ex}+\mathop{|\hspace{1ex}|\hspace{1ex}|}}\mathop{|\hspace{1ex}|\hspace{1ex}|\hspace{1ex}+\mathop{|\hspace{1ex}|\hspace{1ex}|}}\mathop{|\hspace{1ex}|\hspace{1ex}|\hspace{1ex}+\mathop{|\hspace{1ex}|\hspace{1ex}|}}\mathop{|\hspace{1ex}|\hspace{1ex}|\hspace{1ex}+\mathop{|\hspace{1ex}|\hspace{1ex}|\hspace{1ex}|}}\mathop{|\hspace{1ex}|\hspace{1ex}|\hspace{1ex}+\mathop{|\hspace{1ex}|\hspace{1ex}|\hspace{1ex}|}}\mathop{|\hspace{1ex}|\hspace{1ex}|\hspace{1ex}+\mathop{|\hspace{1ex}|\hspace{1ex}|\hspace{1ex}|}}\mathop{|\hspace{1ex}|\hspace{1ex}|\hspace{1ex}+\mathop{|\hspace{1ex}|\hspace{1ex}|\hspace{1ex}|}}\mathop{|\hspace{1ex}|\hspace{1ex}|\hspace{1ex
$$

### Common-sense editing tools

Use the common-sense editing tools similar to those found in office environment presentation software packages - group, order, nudge, rotate, flip, font up/down, and undo all reduce configuration time.

### Use common elements across screens

Create a control bar once (like the one at the top of the screen shown below). With a few clicks of your mouse, it can be used as a background screen on all relevant screens. Imagine the time saved!

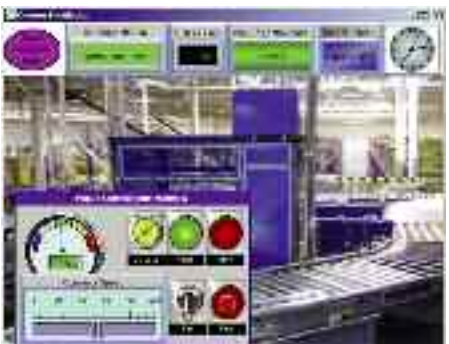

# Power User for global changes

On the main configuration screen, click on View and select the Property List as an alternative "Power User" object configuration/editing tool. Similar to Visual Basic®, the property list dialog box allows power users to quickly

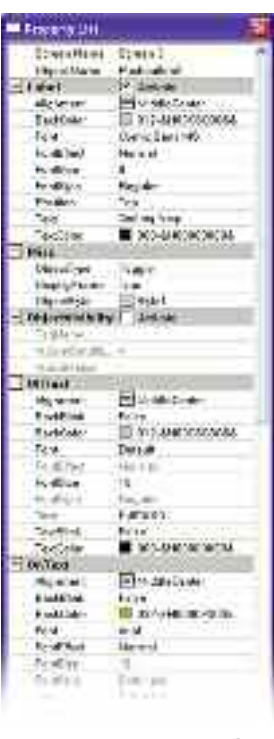

configure or make changes to *C-more* objects. Perfect for an array of similar objects, just copy one object several times and then use the property box to make a few changes. Select multiple objects and change all of them at once. Common properties of different types of objects can even be edited simultaneously, such as background or text color.

Volume 14

Company Information **Systems Overview** Programma **Controllers** 

**Software** 

C-more & other HMI Drives Soft

# **Better Fonts and Animation**

## More built-in fonts

*C-more* has 14 different fonts for objects such as pushbuttons, indicators, meters and so on. These fonts are used for objectintegrated labels and ON/OFF phrases for each of *C-more*'s standard objects. Each font can be bolded, italicized and underlined. Fonts can be scaled to hundreds of sizes, giving you extreme flexibility.

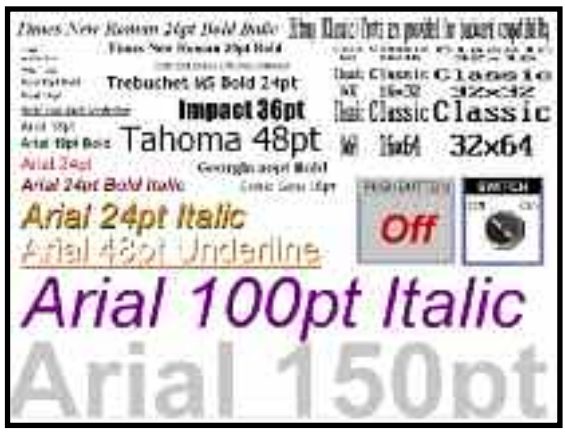

Need even more fonts? Use any of the dozens from your PC as "Bitmap Text". *(Although bitmap text cannot be used as an integral part of standard objects, they can be used for a wide variety of static annotations.)*

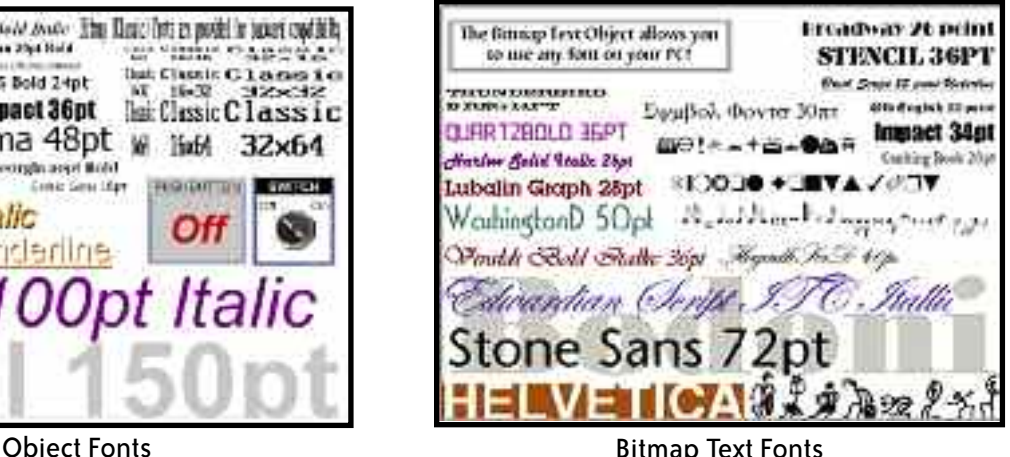

#### Built-in animation makes the process come to life

Virtually any bitmap object (from your PC hard drive, the builtin 4,000 symbol library, custom-drawn, etc.) can be animated to follow a straight line or a scribbled path. In addition, the object can change size or orientation (rotation).

## 5 types of animation (any combination)

- **Straight line... X or Y**
- **Scribbled path with up to 64 points**
- **Rotational**
- **Change size**
- **Multi-State Bitmap**

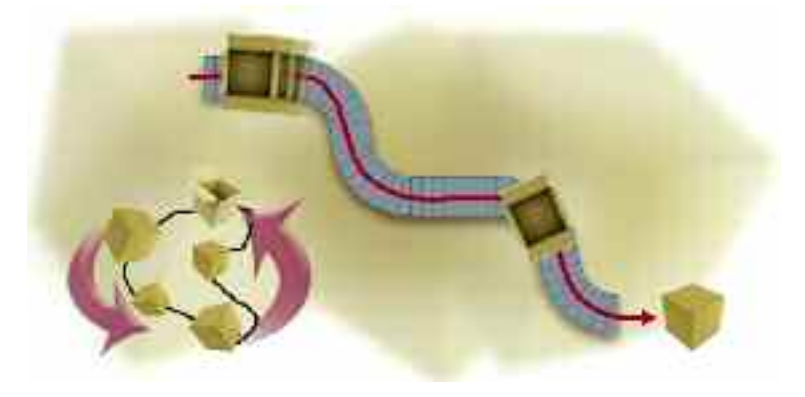

A bitmap object (picture of cardboard box) follows a curving path along a conveyer (the path can be hidden). The box can rotate around the bends in the path and even change sizes. The bitmap changes toward the end to a closed box shape.

Of course, the object can also do any combination of actions as well. Best of all, the animation process is very straightforward. You will be animating your first object in as little as a few minutes!

#### **Axis Animation:**

PLC tag values dictate the actual screen position of an object. Move objects along a single axis or use different tags for simultaneous X-Y position control.

#### **Point Animation:**

Define a path with up to 64 points for point-to-point object motion, or use "ratio" mode to move smoothly along a path. Scaling of PLC tag values to the path positions is optional.

#### **Object Rotation:**

Control rotation of an object based on the value of a PLC tag. Also allows scaling of tag values to angular values.

#### **Object Size:**

Control the size of an object based on PLC tag values. Independent X and Y-axis scaling of object size is possible, along with scaling of the tag values.

#### **Multi-State Bitmap:**

Use up to 16 different bitmap images to animate changes in the appearance of an object.

#### **Benefit:**

Animations of machine motion and factory processes enhance comprehension, and give operators a visual representation of the desired motion of products, and machinery on screen.

# **Better Trends and More Control Options**

## Improved trends, new PID faceplate, true historical data logging

*C-more*'s trend graph supports 16 pens, selectable to be hidden or shown by the operator. Show only the trends you wish to see, when you wish to see them. In addition, the full featured *C-more* units support data logging to CompactFlash cards or USB memory devices. Gigabytes of trend data can be stored, limited only by you. The information can also be sent from *C-more* to your PC over the Internet, triggered by an event. *C-more* also has the standard PID faceplate and an enhanced version which shows trend data of the setpoint process variable and control variable. (Base panels support data logging to USB only.)

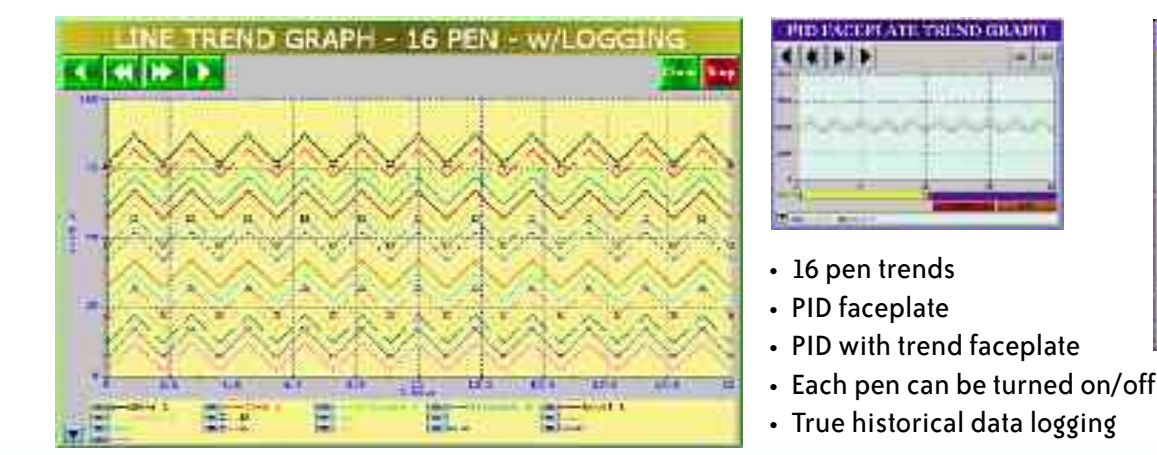

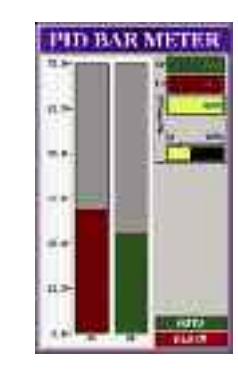

Compar Information **Systems Overview** Programm **Controllers** 

Field I/O **Software** 

C-more & other HMI Drives Soft Starters Motors & **Gearbox** Steppers/ Servos Motor **Controls Proximity** Sensors Photo Sensors Limit Switches Encoders **Current** Sensors Pressure Sensors

Temperature Sensors Pushbuttons/ Lights Process

Relays/ Timers Comm.

Terminal Blocks & Wiring Power **Circuit** Protectio Enclosures Tools **Pneumatics** Safety Appendix Product Index

Part # Index

Volume 14

Log to CompactFlash/USB

### Pop-up windows for information and control

Use Pop-up Window Frames to overlay information or to provide extra controls on top of other screens. Operators can reposition the pop-up anywhere on the screen or close the pop-up when no longer required. Pop-up windows are created just like the other objects in the project, and can include a portion of any *C-more* screen *(except other Pop-ups - no cascading available).*

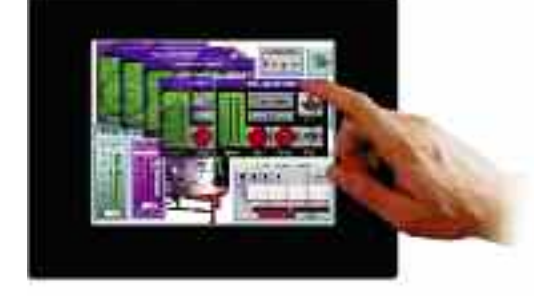

### Pop-up Message Boxes for critical events

Create Pop-up Message Boxes in the Event Manager. You define the trigger criteria, and then select "Message Box" as the "action". You can type in a short message to appear in the box, and select an icon to display with your message. You can even include tag data, and date/time information in the message. The operator must click the OK button in order to clear the message box. You can also log an alarm at the same time the message box is activated via the event manager (along with many other actions).

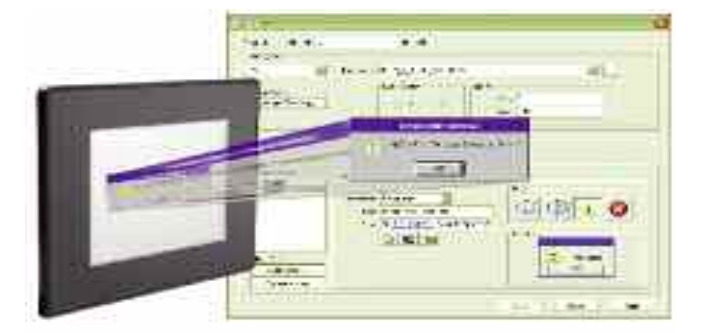

# **Wide Array of Objects and Customized Parts**

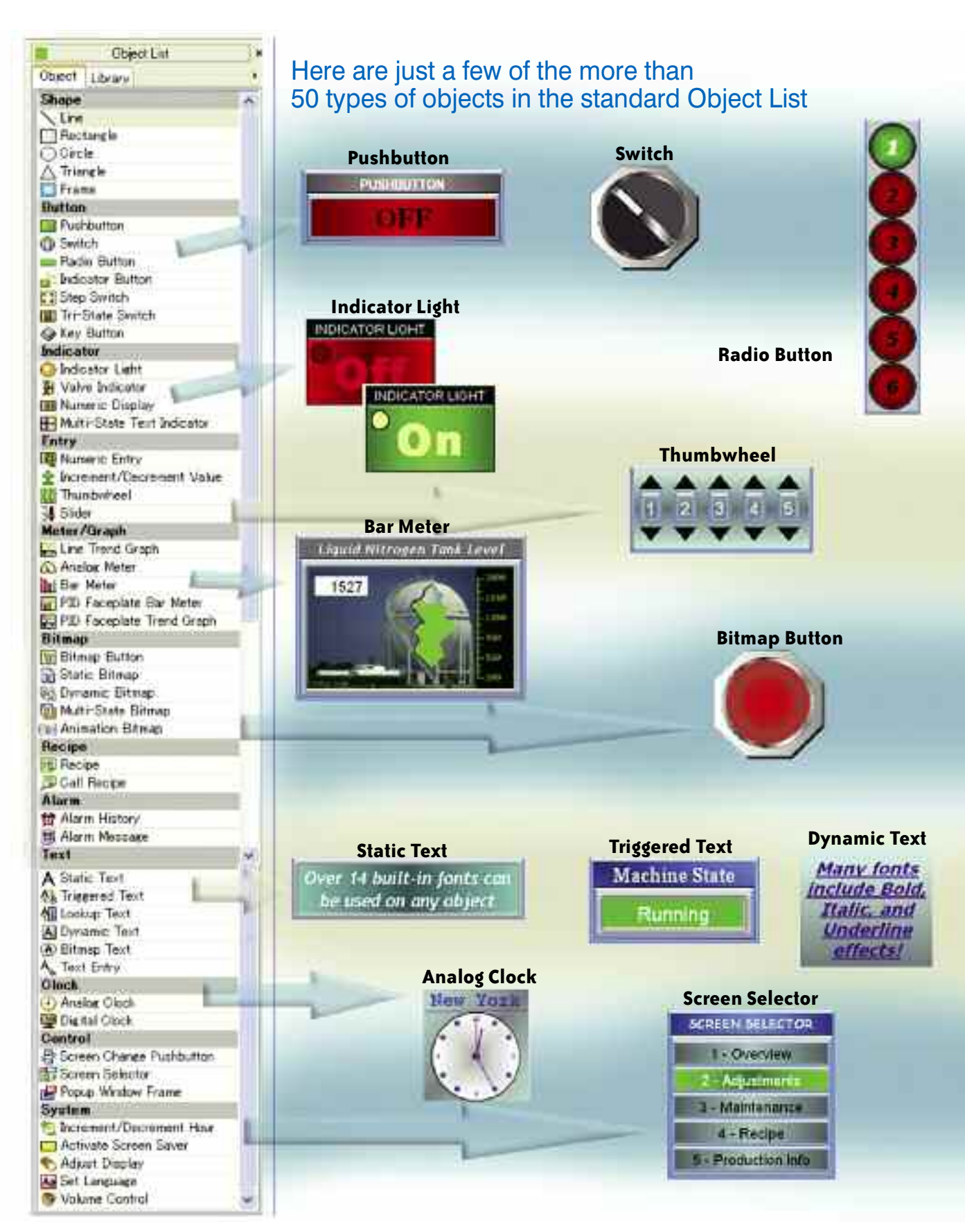

Volume 14

#### **Tri-State Switch**

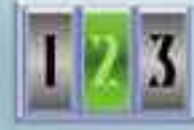

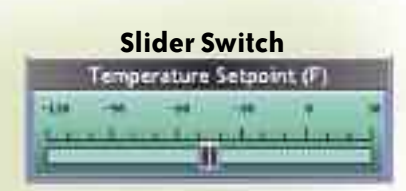

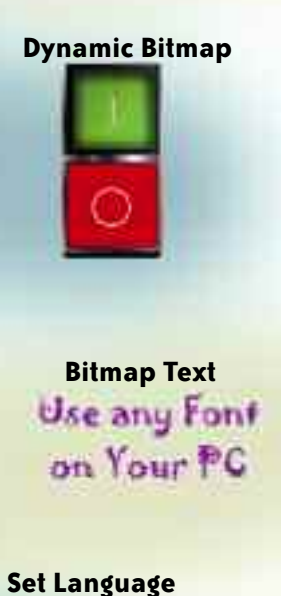

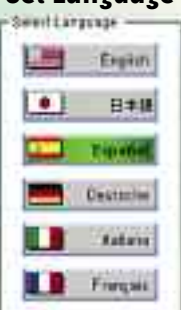

### Hundreds of pre-configured parts

*C-more* also provides ready-made "parts" *(versions of each default object)* that are available to drag and drop into your project. Select any object to see preconfigured parts in the Parts List. Select the one that most closely matches your needs - and customize it even further, if you like. Then save it in the user library for future use.

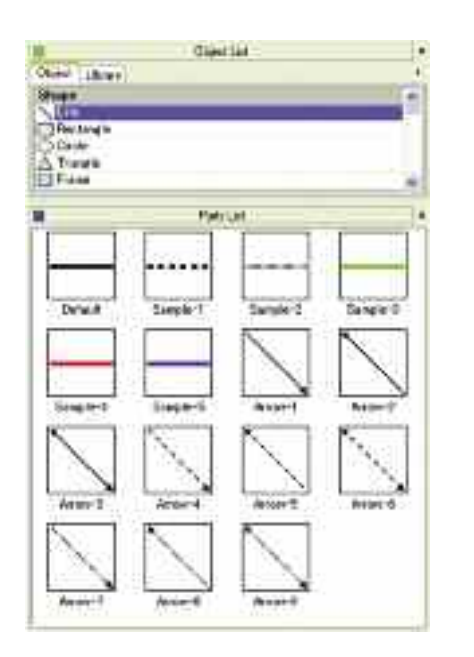

Company Information **Systems Overview** Programmable **Controllers** 

Field I/O **Software** 

C-more & other HMI Drives Soft Starters Motors & **Gearbox** Steppers/ Servos Motor **Controls Proximity** Sensors Photo ensors

Limit Switches Encoders **Current** Sensors Pressure Sensors **Temperature** Sensors Pushbuttons/ Lights Process

Relays/ Timers Comm.

Terminal Blocks & Wiring Power **Circuit** Protection Enclosures Tools Pneumatics Safety Appendix Product Index

Part # Index

Volume 14

## Create custom objects

Use a combination of *C-more* objects and parts to create your own objects, or even entire sections of screens.

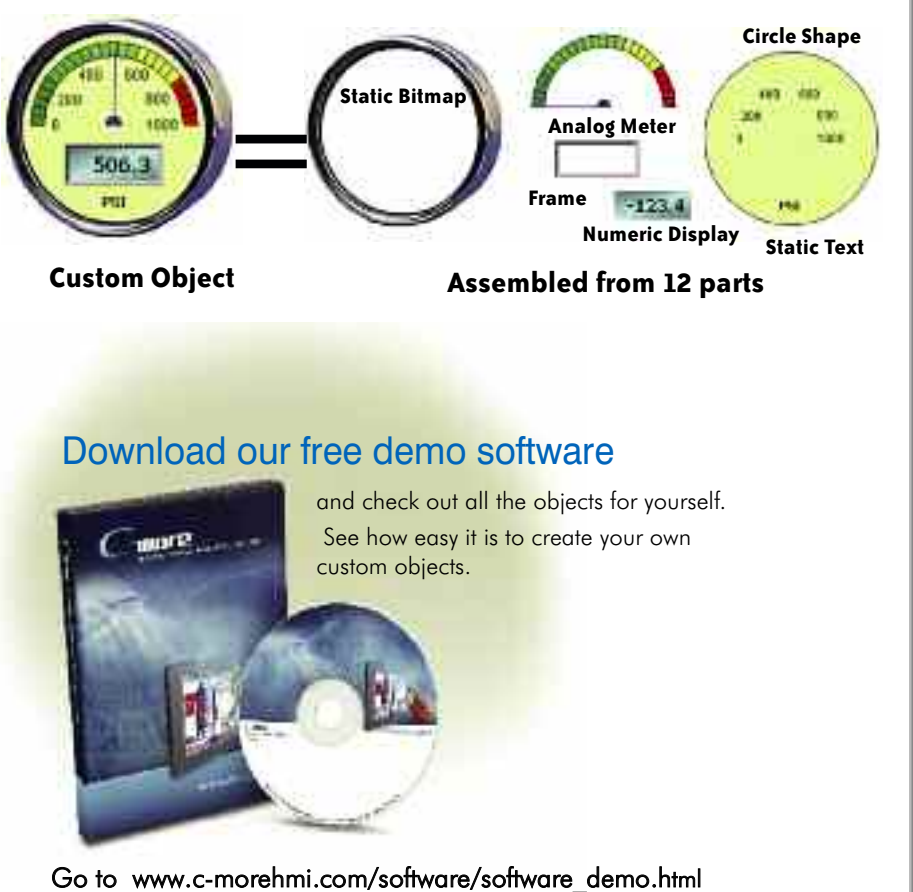

# **Powerful Alarm and Event Features**

### Fill-in-the-blank Event Manager saves time, PLC/PAC programming and memory

*C-more* provides a powerful yet easy-to-use Event Manager which takes exception handling (including alarms) and scheduling to the next level. The simple fill-in-the-blank manager allows events to automatically trigger several actions without the need for hours of PLC/PAC programming.

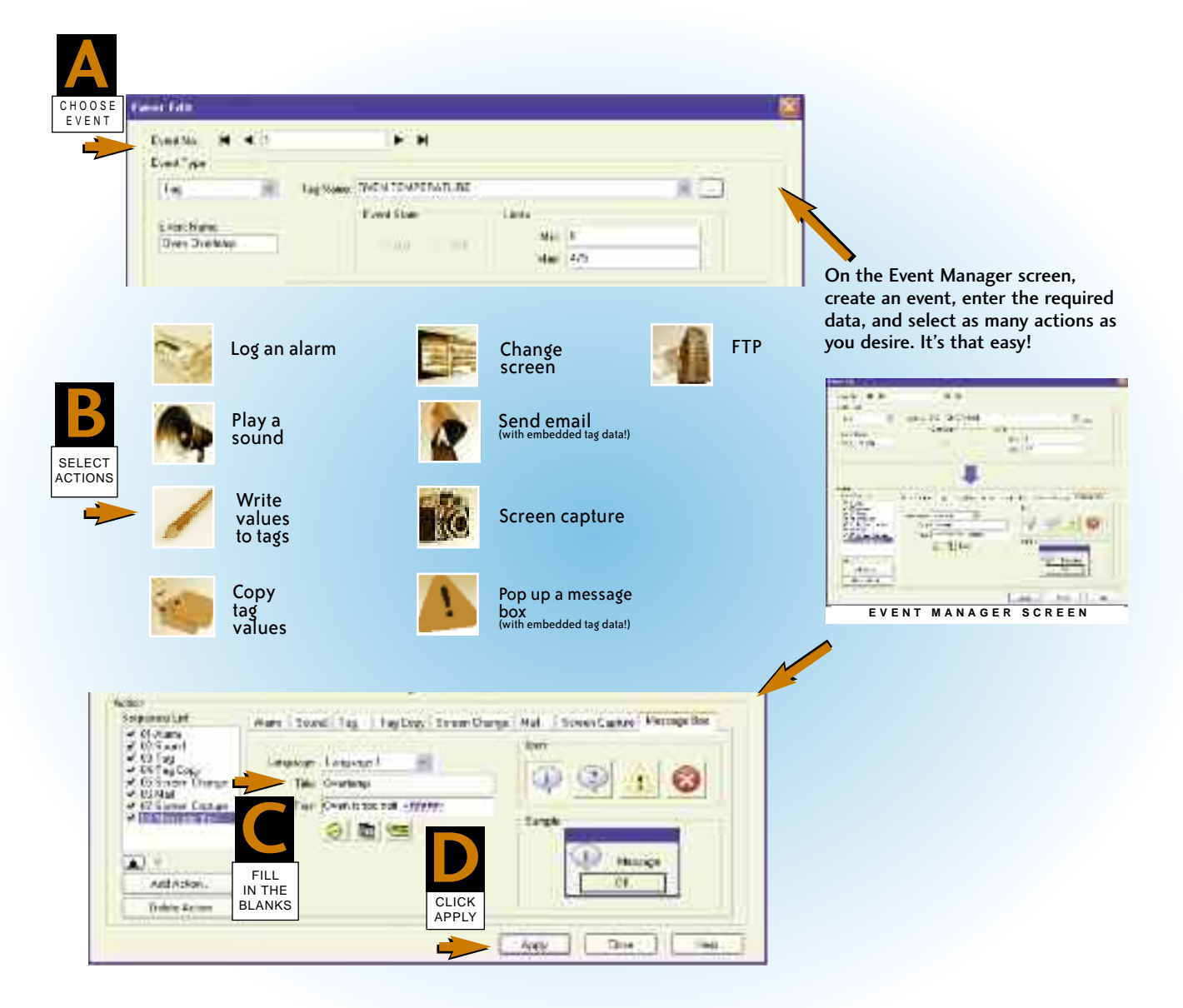

## "No thanks, I just want the old style..."

Remember the old single-line alarm messages across the bottom of the screen, and the preconfigured screen for viewing alarm history and frequency? Yes, *C-more* does that too, along with alarm history reports.

# **Convenient Recipe Database Functions**

## More flexible recipes save time

*C-more* provides tremendous flexibility and capacity to applications that require multiple recipes. It has a simple recipe button that supports 99 recipe sheets, each with 1000 recipes of 255 values each. *C-more* recipe values can be modified and saved on the fly by the operator while the machine is running.

You can even build a pop-up window that uses several other *C-more* objects to create a powerful, graphic oriented recipe object to scroll through all recipes in a sheet, giving the operator a very simple means to select, change and load recipes.

Company Information **Systems Overview** Programma **Controllers** 

Field I/O **Software** 

C-more & other HMI Drives Soft Starters Motors & **Gearbox** Steppers/ Servos Motor **Controls Proximity** Sensors Photo Sensors Limit Switches Encoders **Current** Sensors Pressure Sensors

Temperatur Sensors Pushbuttons/ Lights Process

Relays/ Timers Comm.

Terminal Blocks & Wiring Power **Circuit** Protection Enclosures Tools **Pneumatics** Safety Appendix Product Index

Part # Index

Volume 14

### User can configure a pop-up screen to scroll through and call up to 1000 recipes

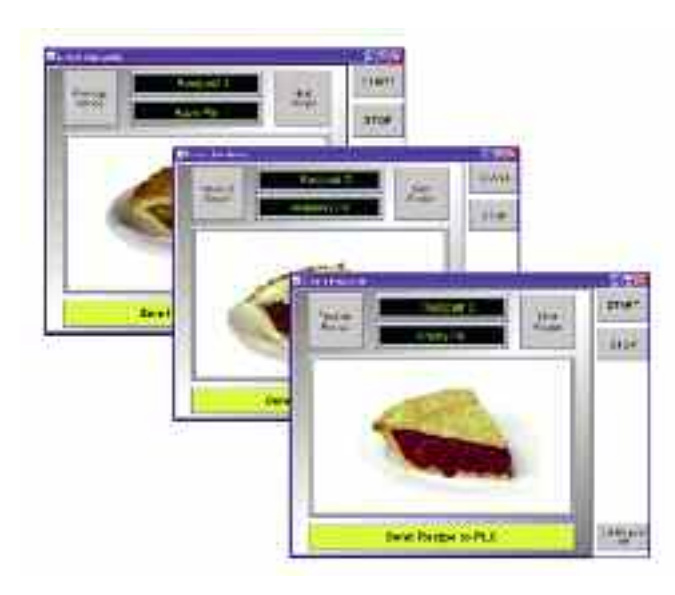

**ALL INTERNATIONAL CJARENT RECEPTS** 

Auto<sup>p</sup>e

Rocobo vy Pic

Showtens Tar

**Cherry Pie** 

Ŧ

B

Ŧ

٠

Close in

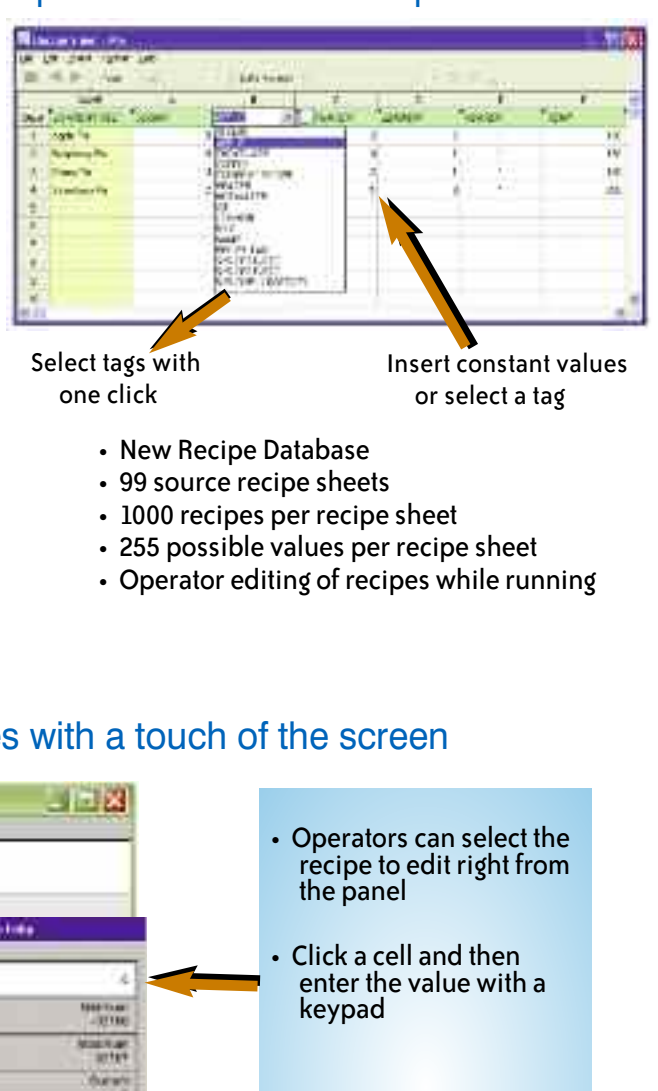

operator editing of recipes while running

*Note: Multiple Recipe Features available when using version 1.30 or later for both the C-more programming Software and panel firmware.* 

SEGALLARY SERVATED 3 SCALES THE TEAP

٤

э

 $\overline{1}$ 

×

 $387$ 

¥.

ï ¥ W

۷

Ÿ,

Loat

W) ×

ä, ä.

 $\overline{\mathbb{R}}$ 

**CEN** 

ë

 $\overline{\mathbf{3}}$ 

ă

m

c

 $\mathbf{a}$ 

¢

ä

5.

۰

 $\lambda$ 

Spreadsheet-based Recipe Creation

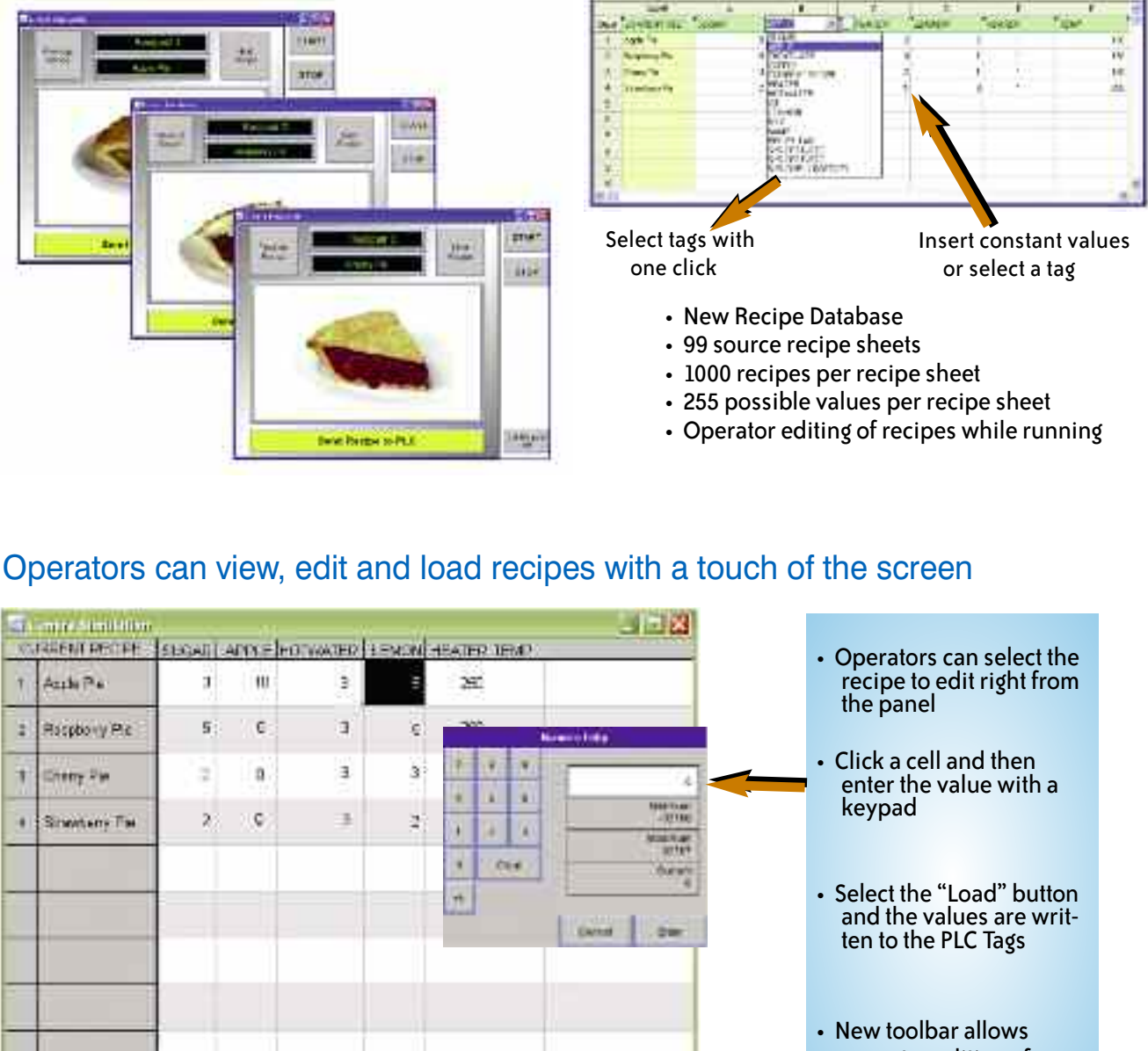

# **Productivity Tools: Built-in Simulator,**

## Built-in project simulator pays for the panel in time savings!

The "one click" built-in simulator is one of *C-more*'s most powerful features. You will find yourself using this feature every couple of minutes while developing your project. Using this intuitive simulator will result in a better looking and more effective project completed in less time.

The simulator allows you to fully simulate your entire project (every object, every screen) while it is being developed, without being connected to a touch panel or PLC/PAC. Simply click on the "Simulate Project" button at any stage of project development. A window will appear over your development screen that contains a pixel-for-pixel representation of how your project will appear on your physical *C-more* panel. A simulation control window will also appear.

Now the fun begins. Simply click your mouse on any simulated screen object and it will behave as if your finger is actually touching a *C-more* panel. For example, clicking on a pushbutton object will activate and deactivate it as if an operator were touching it!

The same will be true for thumbwheels, slider switches (simply hold your mouse button down and slide), selector switches, toggle switches and so forth. Want to see an analog meter move that would be based on dynamic data from the PLC/PAC? Simply move your mouse to the "Simulation control window" of the simulator, move to the tag and click on the data you wish to change. Now type in the value that you want to simulate, and watch your meter move on the simulated screen.

And here's the really cool thing - whatever values you modify during simulation, the effect will be propogated throughout your entire project, object by object, screen by screen. That's because this is a true "project simulator".

To stop the the simulation, just click on your project development screen and you're back to project configuration. You can go back and forth in a flash. It's that easy!

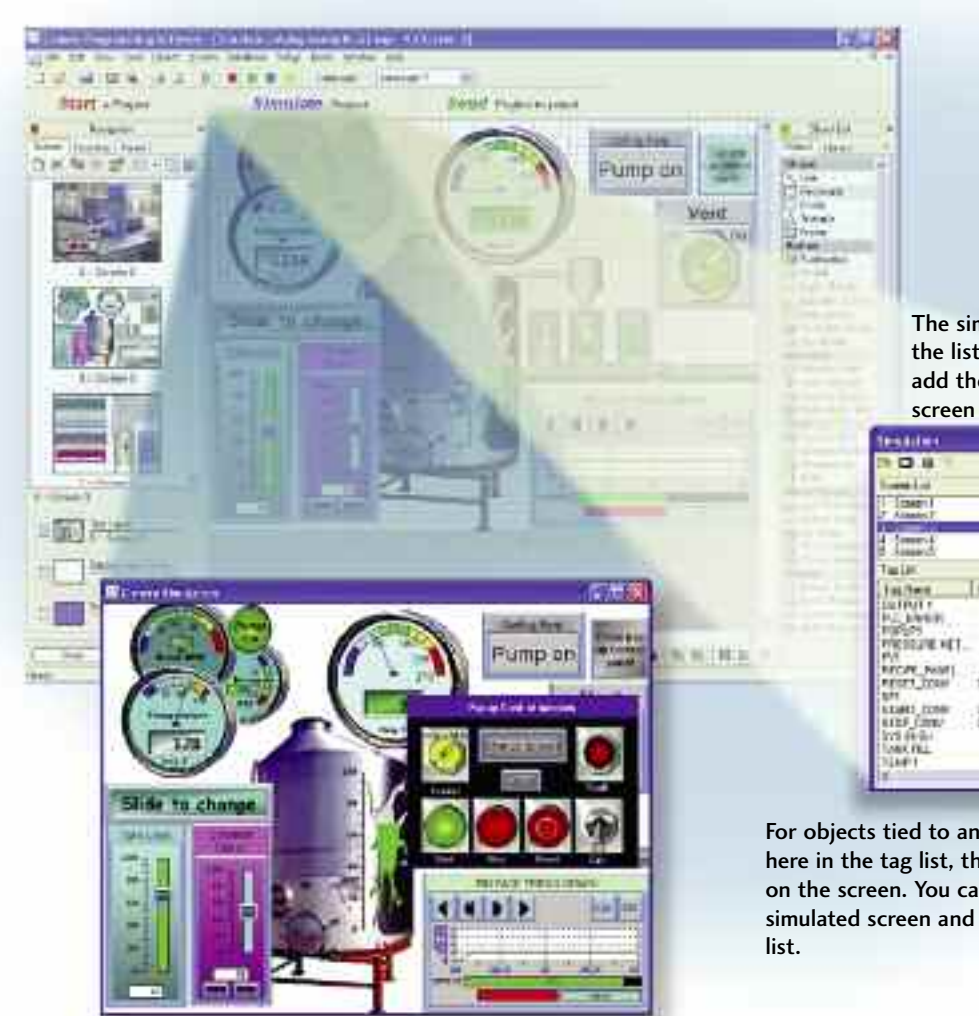

The simulation control window shows the list of screens and the tags and add their values on the highlighted screen in the list.

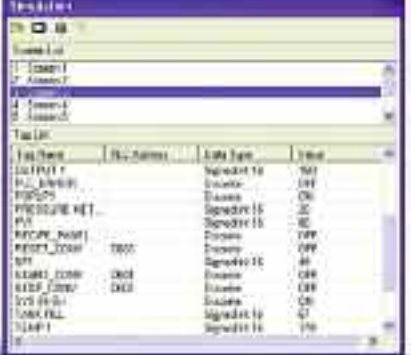

For objects tied to analog data, change actual values here in the tag list, then verify the correct behavior on the screen. You can also change input data on the simulated screen and see the value change in the tag

# **User Libraries, and Project Migration**

### User libraries allow you to re-use your work again and again

*C-more* provides three user libraries that allow you to efficiently re-use your work throughout your project or for other projects in the future. You can store a custom object, such as your company logo or a group of objects that comprise a custom object *(see the tank with cut-away and bar* *graph below)*. You can also store entire screens, graphics and sound bites. You can access your libraries at any time and reuse your work by merely clicking on the saved item and dragging it from the library into your project. You can even import and export library items to share with other designers.

**Company** Information **Systems Overview** Programm **Controllers** 

Field I/O **Software** 

C-more & other HMI Drives Soft Starters Motors & **Gearbox** Steppers/ Servos Motor **Controls Proximity** Sensors Photo Sensors Limit Switches Encoders **Current** Sensors Pressure Sensors Temperatur Sensors Pushbuttons/ Lights Process

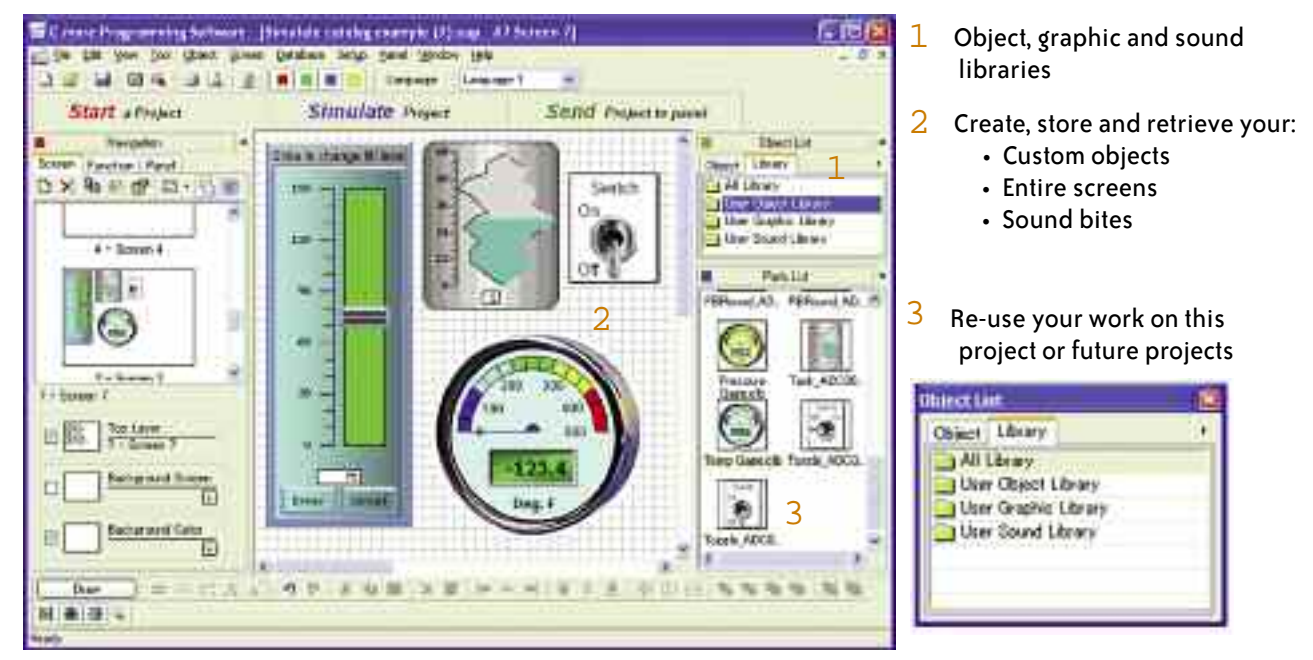

Check out our online library at: www.c-morehmi.com/support\_tools/library.html

## Change your project screen size with a click of your mouse

Imagine developing your project on a 10-inch panel and then deciding to change the size to a 15-inch panel or an 8-inch panel. In the past, you most likely had to recreate your entire project and reconfigure every object, tag and screen.

With *C-more*, your project can be automatically converted for

a different size display with a click of the mouse. Of course, you may wish to move things around a little since you have a different screen size. This feature is great for OEMs or integrators that may be installing different configurations of the same machine or process.

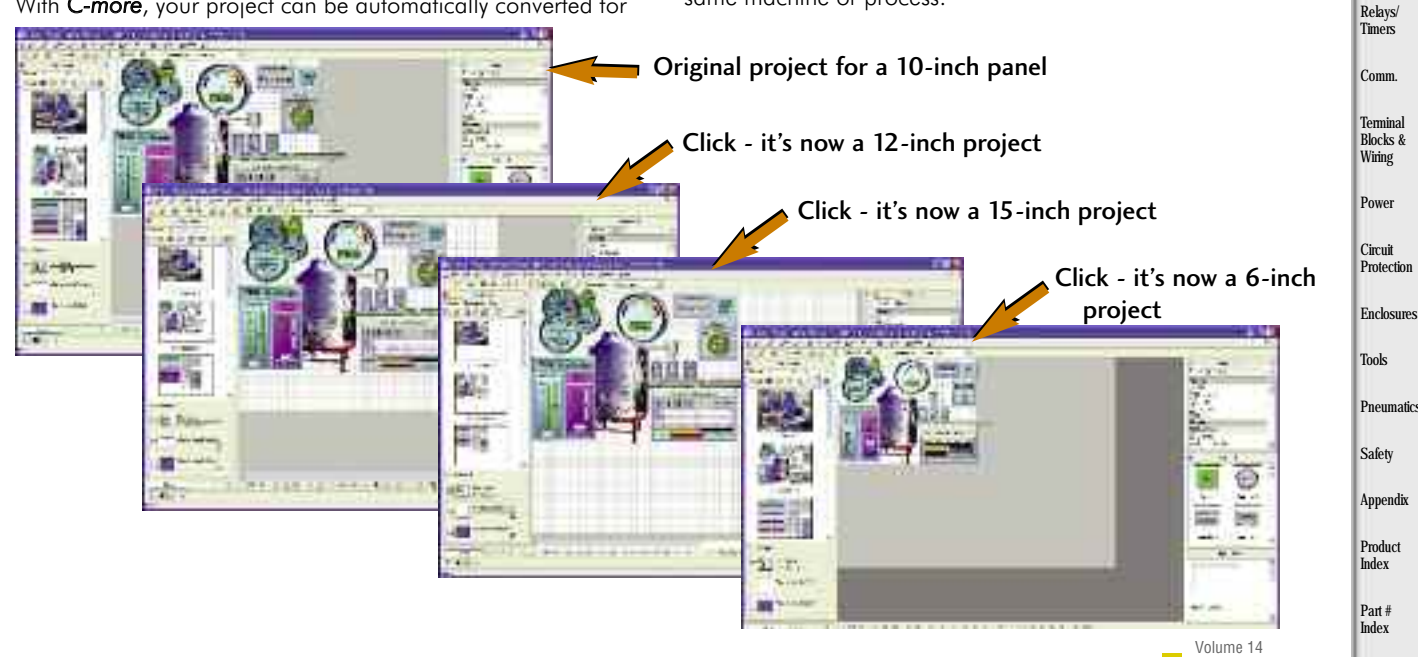